# Calendar Overview

Last Modified on 04/16/2025 5:07 pm EDT

This article outlines what calendars are available, where you can view them, how to manage individual events via MyWharton, and how to add/remove calendars from various applications.

**Before You Begin** 

You will need the following before you can begin:

- Access to MyWharton and/or Canvas
- Access to a calendaring service (i.e. Google Calendar)

### **Calendar Options**

### **MyWharton Feeds**

# Calendar Applications

| Google        |
|---------------|
| Calendar      |
| via the       |
| Browser       |
| Outlook       |
| G Suite Sync* |
| (Windows      |
| only)         |
| Outlook       |
| Calendar on   |
| Mac           |
| Mobile:       |
| Google        |
| Calendar App  |
| Mobile:       |
| Default       |
| Calendar App  |
| Default       |
|               |

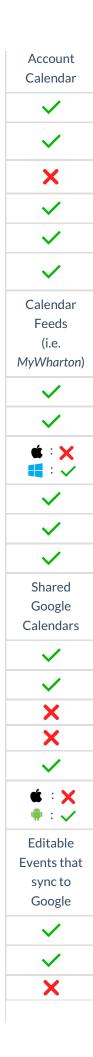

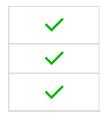

\*G Suite Sync is a google-provided tool that syncs mail, contacts, and calendars from **Google Education accounts** to Outlook. When using G Suite Sync, only one email account can be configured per Outlook profile.

### Manage Events in MyWharton

Mark events that interest you so that they display in your My RSVPs feed.

Note: Marking an event is NOT the same as RSVPing to that event.

# Bookmark an event: 1. Navigate to my.wharton.upenn.edu 2. If prompted, login with PennKey credentials 3. Click the Calendar tab 4. Ensure Program Events is checked on the left-hand side 5. Select an event you're interested in 6. Click on the + Interested button to indicate interest and add to your Calendar. Remove a bookmarked event: 1. Navigate to my.wharton.upenn.edu 2. If prompted, login with PennKey credentials 3. Click the Calendar tab 4. Ensure Program Events is checked on the left-hand side 5. Select an event that you've bookmarked 6. Click the Calendar tab 7. Select an event that you've bookmarked 8. Ensure Program Events is checked on the left-hand side 5. Select an event that you've bookmarked 6. Hover over the Interested button to see that it changes to X Not Interested and click on that to remove from your Calendar.

### Add Calendars to...

### ...Google Calendar (Action Required)

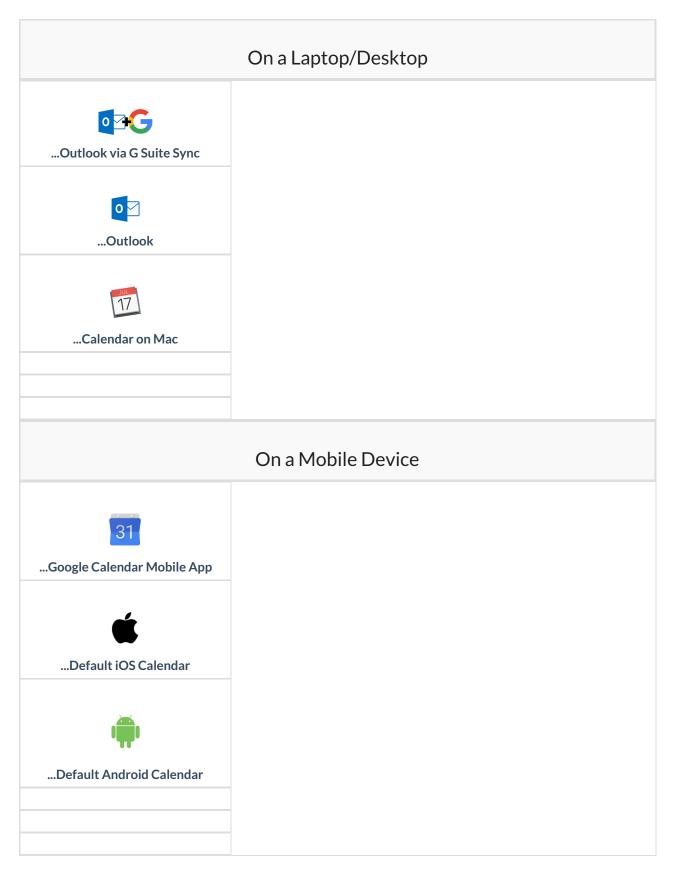

# Remove Calendar from...

...Google Calendar

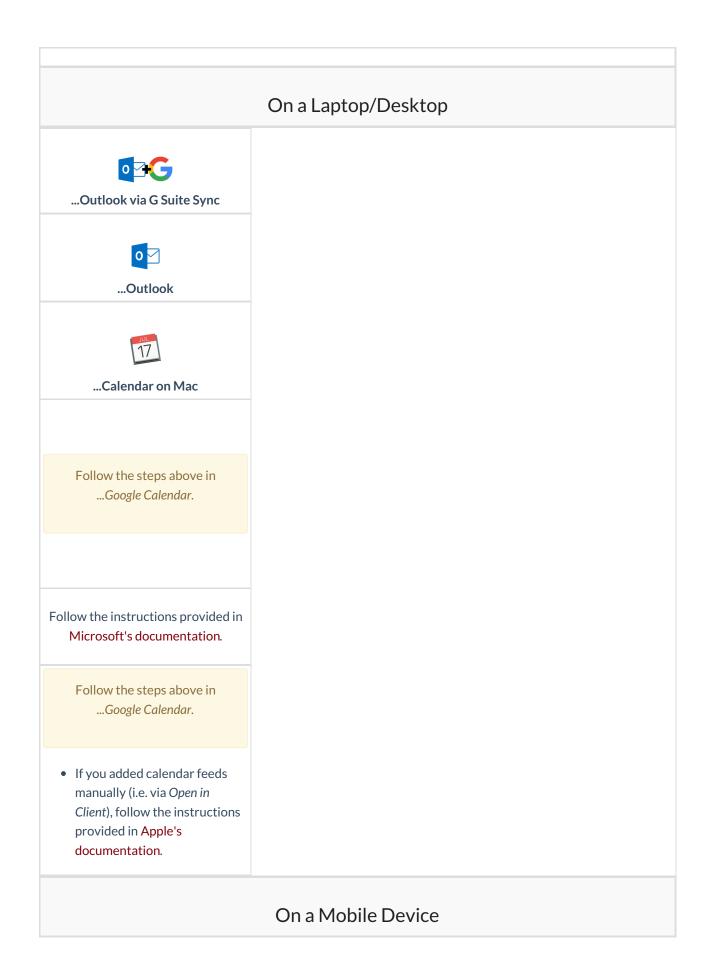

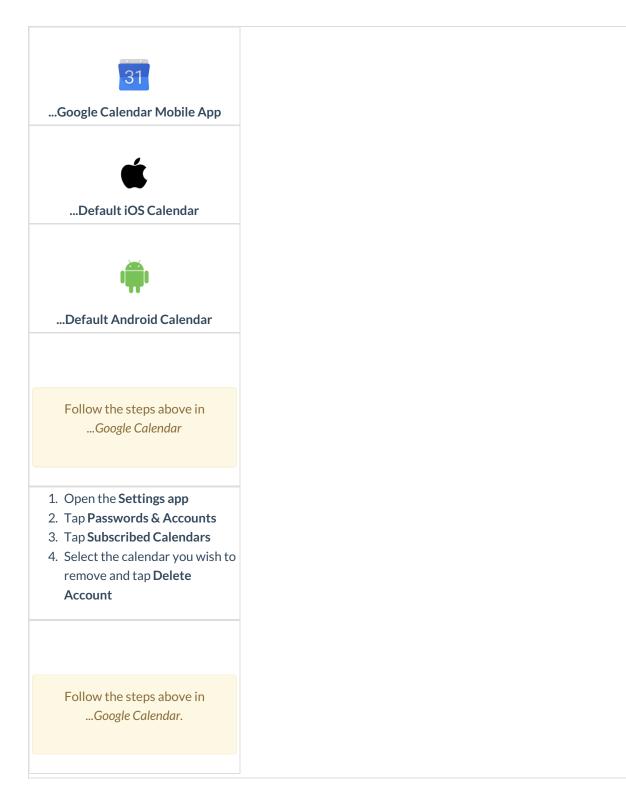

# FAQ

Q: I dropped/added a course, but it is/isn't showing on my calendar. Why?

Q: How do I show/hide individual calendars on my device?

Q: How can I share personal or Wharton Google calendars?

# Questions?

Contact: Wharton Computing Student Support

Email: support@wharton.upenn.edu